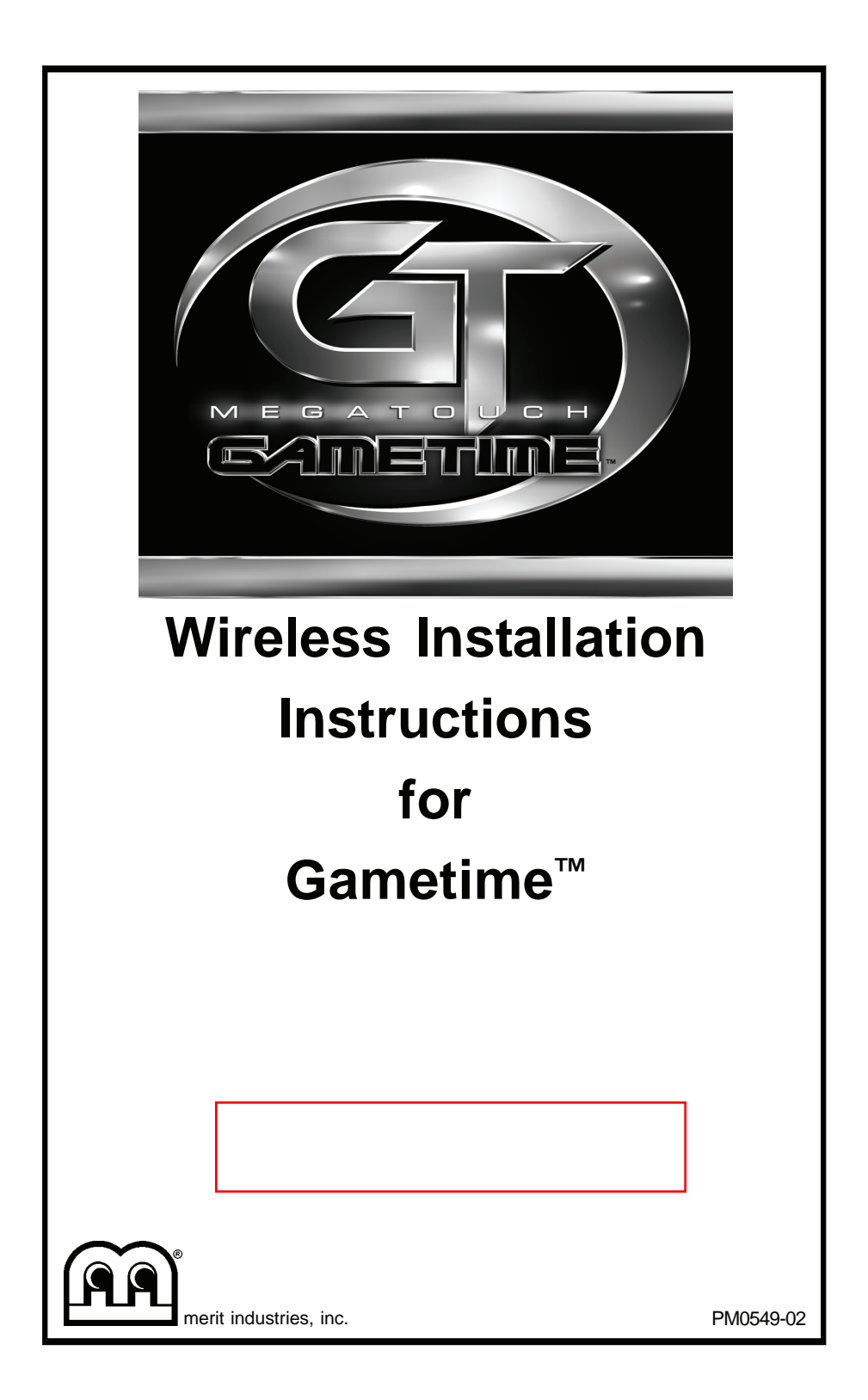

# **Table of Contents**

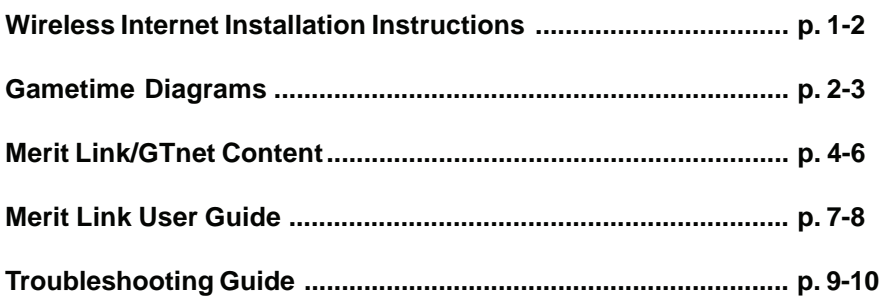

**Disclaimer:** The actual performance of your wireless network depends on a number of outside factors. Accordingly, it may not work properly in all environments. Distance from the access point, structural interference, and the placement and orientation of the wireless device can all effect the speed, quality, and stability of a wireless connection.

Any device operating in the 2.4 GHz spectrum may cause network interference with a 802.11b wireless device. Some devices that may prove troublesome include 2.4 GHz cordless phones, microwave ovens, nearby public hotspots, and other 802.11b wireless LANs.

© 2006 Merit Industries, Inc.

**Gametime, Mega-Link, Megatouch,** and **TournaTime** are registered trademarks of Merit Industries, Inc.

Reproduction of this manual, in any form or by any means, is strictly forbidden without the written permission of Merit Industries, Inc.

# **Wireless Installation Instructions for Gametime™ Games**

*NOTE: This wireless kit requires a broadband Internet connection. Your broadband should already be connected and configured using the instructions supplied by your Internet Service Provider before continuing with this installation.*

### CONTENTS:

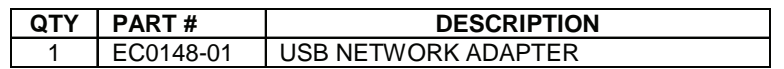

In addition to the parts supplied in this kit, you will also need to purchase a 802.11B wireless router. The Linksys 802.11B router is recommended.

*NOTE: Do not attempt to use another type of USB network adapter to perform these operations on your machine. The adapter included in the kit is the only one approved by Merit Industries.*

- 1. Turn off and unplug the game.
- 2. Locate the USB port at the rear of the unit. See Figures 1 and 2.
- 3. Plug the provided USB adapter into the USB port. See Figures 1 and 2.
- 4. Install your wireless router, using the instructions provided with the router.
- 5. When the router installation is complete, plug in the game and turn on the power.
- 6. Access the Main Menu Screen through the SETUP button or 6 Star.

**SETUP button**: The control board compartment housing the SETUP button is located at the rear of the game. Access the board by removing the two thumbscrews securing the compartment on the EVO, or simply lift the compartment door on the Fusion. Press the SETUP button on the control board, then select **TournaTime** from the Main Menu.

**6 Star**: On the Player Menu Screen, press Options, then select 6 Star. Enter your PIN number to access the Main Menu, then select **TournaTime**. The default PIN number is **1234**.

- 7. After selecting TournaTime, the game will prompt you to enter the time zone. Scroll through the list to find your time zone and select it by touching it. The game will return to the TournaTime Menu.
- 8. Touch the **Wireless** button next to **(LAN) Local Area Network Connection** to advance to the Internet Setup screen.
- 9. Touch **Configure Device** and then choose from the following options to network your games:

**Auto Detect Network**: The system will find and connect to the nearest available wireless network. This is the easiest way to connect.

**Search for Networks**: Looks for all available wireless connections. Select a connection from the list to proceed.

*Secured connection***:** Choosing a "locked" device will prompt a key (password) request. If the selection is your own network, use your network password to gain access. If not, this indicates an outside wireless network that has been encrypted and is not accessible.

*Unsecured connection***:** You will be prompted to enter interface information. Accept the default values, or consult a network advisor to manually configure these settings.

**Ad-Hoc Network**: This is only for linking games, not for connecting to the server for MegaNet.

*NOTE: If you have chosen Ad-Hoc Network, you will be prompted to enter the SSID (network name). Create a name for your network and enter your network and enter that same SSID name for all games that you want to link. You will also be required to manually configure these settings, consult a network advisor.*

> **Custom Configuration**: Touching this button will prompt the user to enter the SSID (network name) for manual setup of the wireless connection.

*NOTE: Wireless Internet connection*

*does not require Manual Configuration. Only users who have changed the default SSID during router installation should change the SSID. Consult the instructions supplied with your wireless router for more information.*

*NOTE:* If you have chosen **Custom Configuration**, you will be prompted to enter interface information. We suggest you accept the default values. If you want to manually configure these settings, consult a network advisor.

- 10. Once you have chosen your network connection, you can touch the **Details** button on the Wireless Device Setup Screen to display the details of the current network. Touch **OK**, then touch the **X** button and confirm you want to exit the setup screens.
- 11. Press the **Merit Link** button on the Player Menu Screen. If your connection was successful, a registration page will appear.
- 15. Continue with the **GTnet Content** and **Merit Link User Guide** sections of this manual for a description of features and instructions on how to get started.

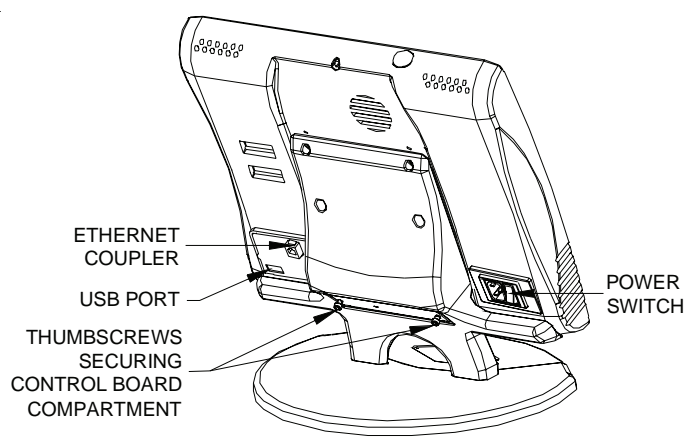

FIGURE 1 - REAR VIEW OF GAMETIME COUNTERTOP GAME

PM0549-02 WIRELESS INSTALLATION INSTRUCTIONS FOR GAMETIME 2

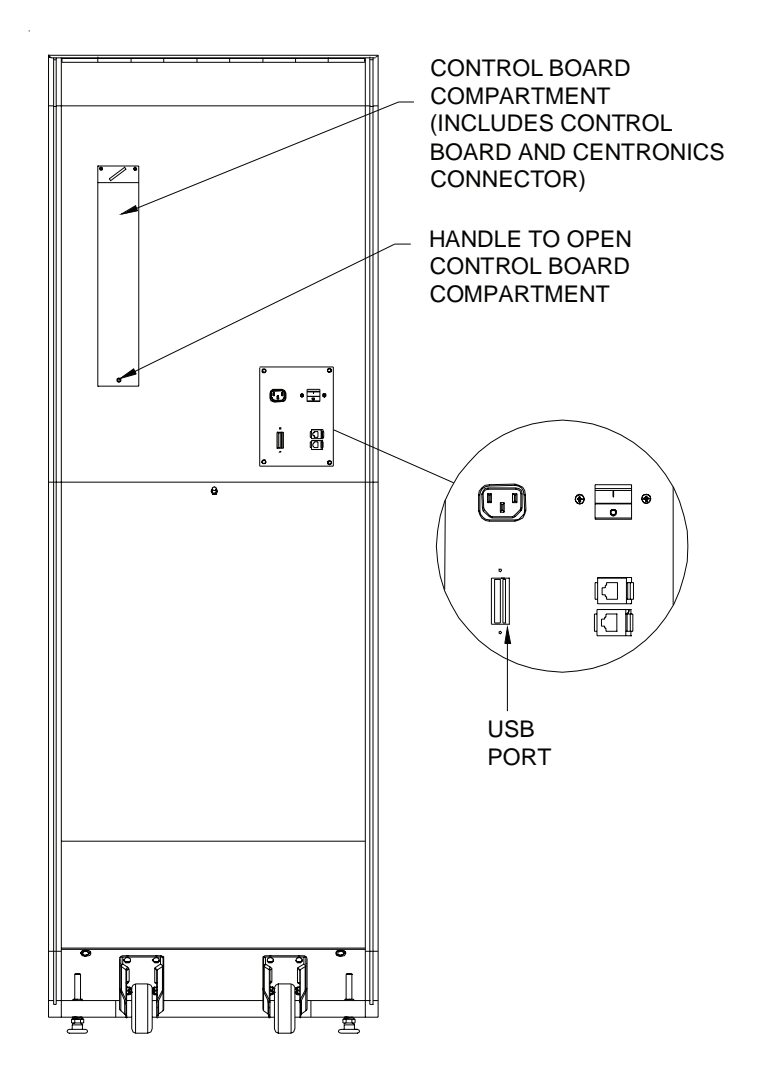

FIGURE 2 - REAR VIEW OF THE FUSION GT

3 WIRELESS INSTALLATION INSTRUCTIONS FOR GAMETIME PM0549-02

### **Merit Link**

To purchase additional games or subscribe to GTnet, click on the **Merit Link** button on the Player Menu Screen. Your game must be connected to the Internet. Complete the registration process and accept the software license agreement to launch the Gametime Web site. If you do not accept, you will not be able to advance beyond the registration page to shop for games.

#### *NOTE: For step-by-step instructions on how to register and conduct purchases through Merit Link, see the "Merit Link User Guide" section of this manual.*

Follow the instructions on-screen to select and purchase games for your unit. Credit card and PayPal are the acceptable forms of payment. Once the payment is approved, an application will be sent to the unit to enable the purchased games. If the unit is disconnected before the download is complete, it will be sent during the next call-in by the unit (default call-in time is 3:00 am).

A confirmation E-mail, including the list of items purchased, will be sent from the Merit server. Following a successful download, a screen will display prompting the user to reboot the machine to complete the installation process.

### **GTnet Content**

### **"Merit Link" and "GTnet" Buttons on the Player Menu Screen**

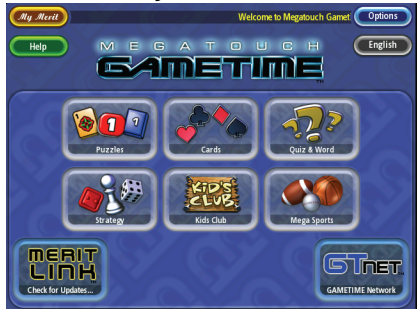

FIGURE 3 - GTNET BUTTON

GTnet content is available for a monthly charge, billed to a credit card or PayPal account. Subscriptions are available through the eCommerce site on the Gametime unit.

Features of GTnet:

- 1. One free, user selected game, per 3 month subscription.
- 2. Unlimited MegaWeb access
- 3. Hot Topics
- 4. Participation in TournaTime

#### *NOTE: The GTnet buttons on the Player Menu Screen and Main Menu Screen will only appear if you have purchased a subscription.*

Touch the **GTnet** button on the Player Menu Screen to choose a feature. More information about TournaTime setup and play can be found in the **TournaTime** section of this manual.

#### **Setup**

GTnet features can be enabled or modified through the Options screen in the GTnet Menu. The Hot Topics game settings are also found in the GTnet Menu.

*NOTE: The Hot Topics button will only appear if Hot Topics is enabled in the GTnet Options Menu.*

### **MegaWeb**TM

MegaWeb allows you to access the World Wide Web through the game. Use the touchscreen to navigate the Web.

#### **Home Page**

Once the game connects to the Internet, the browser opens to http://www.yahoo.com, the default Home Page. The screen has standard navigation buttons (Forward, Back, Stop, Home, Refresh) and a button that brings up a keyboard for entering Web addresses or search text.

#### *NOTE: Text can be entered into a text field after the field itself is touched and activated.*

*NOTE: Java and Flash are not supported in MegaWeb. Pages containing Java or Flash cannot be loaded on the game at this time.*

#### **E-mail and Attachments**

E-mail can be accessed through Web-based e-mail sites using the keyboard, but only image and text attachments can be opened. Attachments cannot be saved to the machine.

### **Hot Topics™**

### **To Enter This Screen, Touch "Hot Topics" on the GTnet Menu**

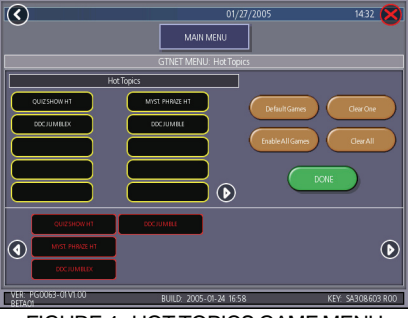

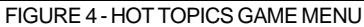

Hot Topics games allow players to compete in games featuring regularly refreshed current events.

### **Setup**

Games appearing as part of the Hot Topics Menu are selectable via the Hot Topics button in the GTnet Menu, which works in the same manner as categories in the regular Game Setup Menu.

# **TournaTimeTM**

Merit's TournaTime is designed to network Megatouch Gametime games over the Internet for the purpose of playing in tournament games. All Tournament configuration and maintenance is controlled by a central server, which is managed by Merit's Tournament Manager.

**To Enter This Screen, Touch the "GTnet" Button on the Player Menu, then "TournaTime."**

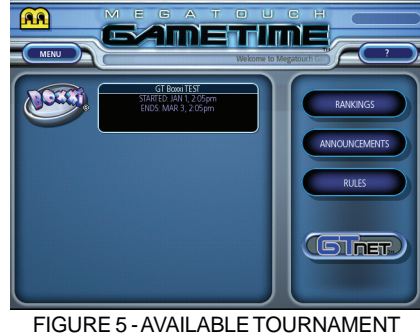

**MATCHES** 

- 1. Touch the **GTnet** button on the Player Menu Screen, followed by the **TournaTime** button.
- 2. At the next screen, you can select a game for play or view Rankings, read Announcements, and review Tournament Rules.
- 3. Once a game is selected, you will enter the registration screen. To register a new player, touch the **NEW PLAYER** button. At this screen, enter all the required information. For registered players, simply enter your name and PIN.

### **After Player Registration is Complete, Use this Screen to Confirm or Make Changes to Your Information.**

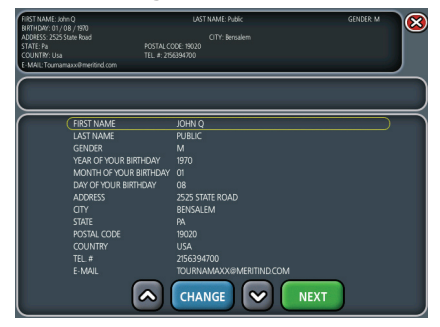

 FIGURE 6 - PLAYER INFORMATION **SCREEN** 

*NOTE: Registration information is required to determine Tournament winners. A player only needs to register once to participate in any Tournament available on the Tournament system.*

- 4. Once the required fields have been entered, confirm that all the information is correct. Touch the **NEXT** button to view the TournaTime Disclaimer Screen.
- 5. Touch the **ACCEPT** button to begin play. Touch the **DECLINE** button to delete ALL entered information.
- 6. Once you log in, the TournaTime Player Screen will appear. From this screen you can view your top scores or enter the ranking screens to compare your scores to other players.

### **Merit Link User Guide**

### **Merit Link Registration / GTnet Subscriptions**

- 1. Press **Merit Link** on the Player Menu Screen.
- 2. For unregistered users, the Merit Link startup screen will transition to the Registration Screen shown in Figure 7. Fill in the information fields using the touchscreen keyboard enabled by the icon at the top of the screen (an external keyboard kit [KAV-100-014-01] is also available). When finished, press **Update Information**.

### *NOTE: You can update your registration information whenever necessary. Required fields are marked by an asterisk (\*).*

- 3. Once your information is accepted, you can use the Order Options Screen shown in Figure 8 to order a GTnet subscription, purchase games, or redeem free games. Press **Subscriptions** and continue with the steps below to subscribe to GTnet. (To purchase games, follow steps 8-13; to redeem a free game, see steps 14-19.)
- 4. Review the GTnet subscription package and pricing details, then press **Continue** if you agree with the terms.
- 5. The game will display the registration information you previously entered. Ensure that the information is correct, then press **Confirm Information**.
- 6. You will be prompted to cancel the transaction or subscribe. Press **Sub**scribe **Now** to initiate your purchase and advance to the Checkout Screen.
- 7. Choose between the PayPal or credit card payment options displayed on the Checkout Screen shown in Figure 9. Follow the on-screen instructions to complete your order.

### **To Enter this Screen, Touch the "Merit Link" Button on the Player Menu Screen**

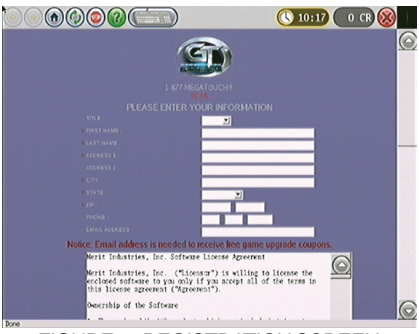

FIGURE 7 - REGISTRATION SCREEN

# **"Merit Link" Order Options Include Subscriptions, Purchase Games**

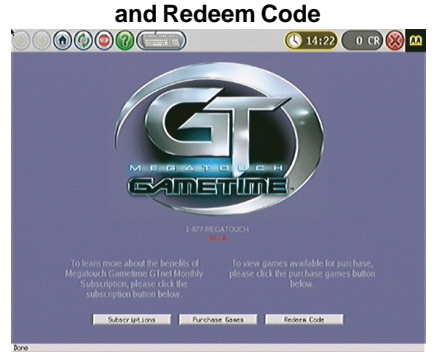

FIGURE 8 - ORDER OPTIONS SCREEN

#### **Use the Checkout Screen to Pay for GTnet Subscriptions and New Games**

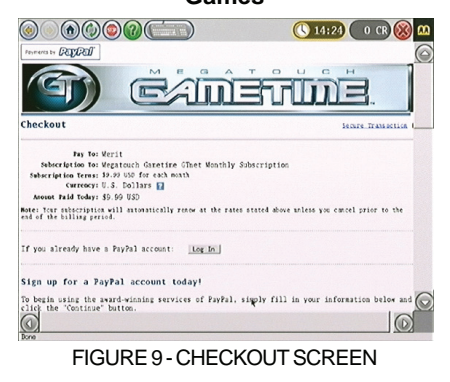

7 WIRELESS INSTALLATION INSTRUCTIONS FOR GAMETIME PM0549-02

### **Purchasing Games**

- 8. On the Order Options Screen, select **Purchase Games**.
- 9. Touch the **Buy** button next to each desired game to add the item(s) to your Shopping Cart (see Figure 10). Touch **Remove** to edit the contents of your cart, then touch **Checkout** when finished.

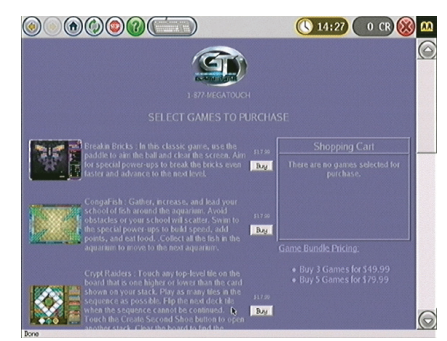

FIGURE 10 - PURCHASE GAMES SCREEN FIGURE 11 - REDEEM CODE SCREEN

- 10. The game will display the registration information you previously entered. Ensure that the information is correct, then touch **Confirm Information**.
- 11. Review the Shopping Cart items and purchase price -- including any discounts earned for "bundled" game purchases -- then select **Purchase Items** to advance to the Checkout Screen. Otherwise, select Cancel Transaction.
- 12. Choose between the PayPal or credit card payment options displayed on the Checkout Screen shown in Figure 9. Follow the on-screen instructions to complete your payment.
- 13. Once the transaction is approved, your system will download the new game(s). Touch the **X** in the upper right-hand corner of the screen to initiate a system restart and allow your new game(s) to appear.

#### **Redeeming Free Games**

- 14. On the Order Options Screen, select **Redeem Code**.
- 15. Enter the coupon code you received via e-mail in the space provided (touch the space to activate the field), then touch **Redeem Coupon** (see Figure 11).

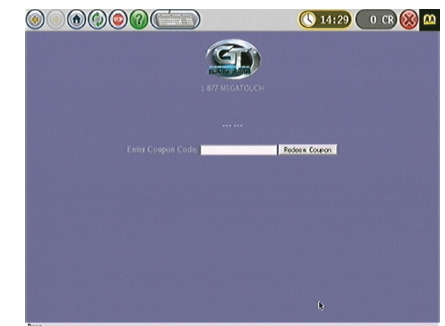

- 16. Touch the **Download** button next to your game choice to add it to your Shopping Cart. Touch **Remove** to edit your selection if desired, then touch **Checkout** when finished.
- 17. Ensure that the registration information displayed is correct, then touch **Confirm Information**.
- 18. Complete your transaction by touching the **Download Game** button. You may also edit or abort the transaction by selecting **Remove From Cart** or **Cancel Transaction**.
- 19. After the new game download is complete, touch the **X** in the upper righthand corner of the screen to initiate a system restart and allow your new game to appear.

## **Merit Industries, Inc.**

# Troubleshooting Guide for *Megatouch Gametime Wireless Installation*

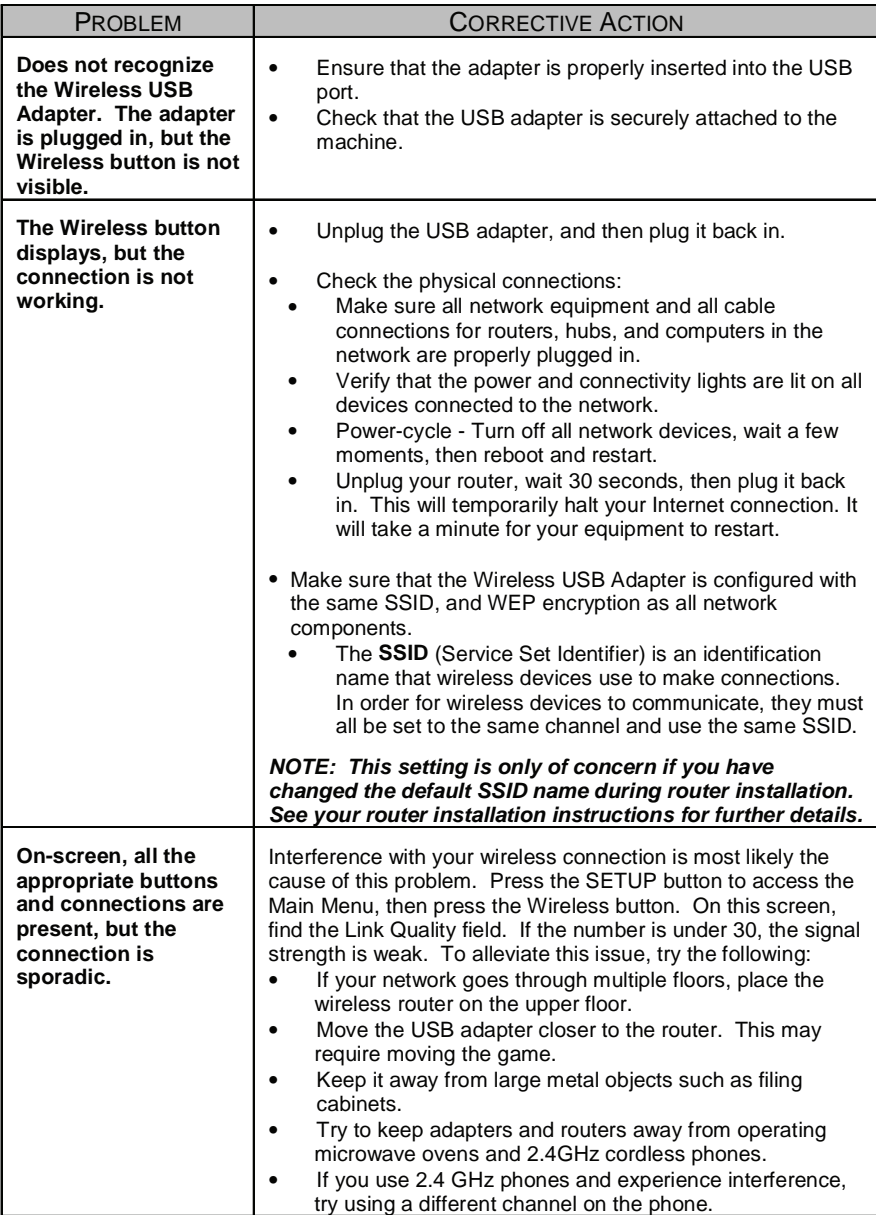

9 WIRELESS INSTALLATION INSTRUCTIONS FOR GAMETIME PM0549-02

## **Merit Industries, Inc.**

Troubleshooting Guide for *GTnet*

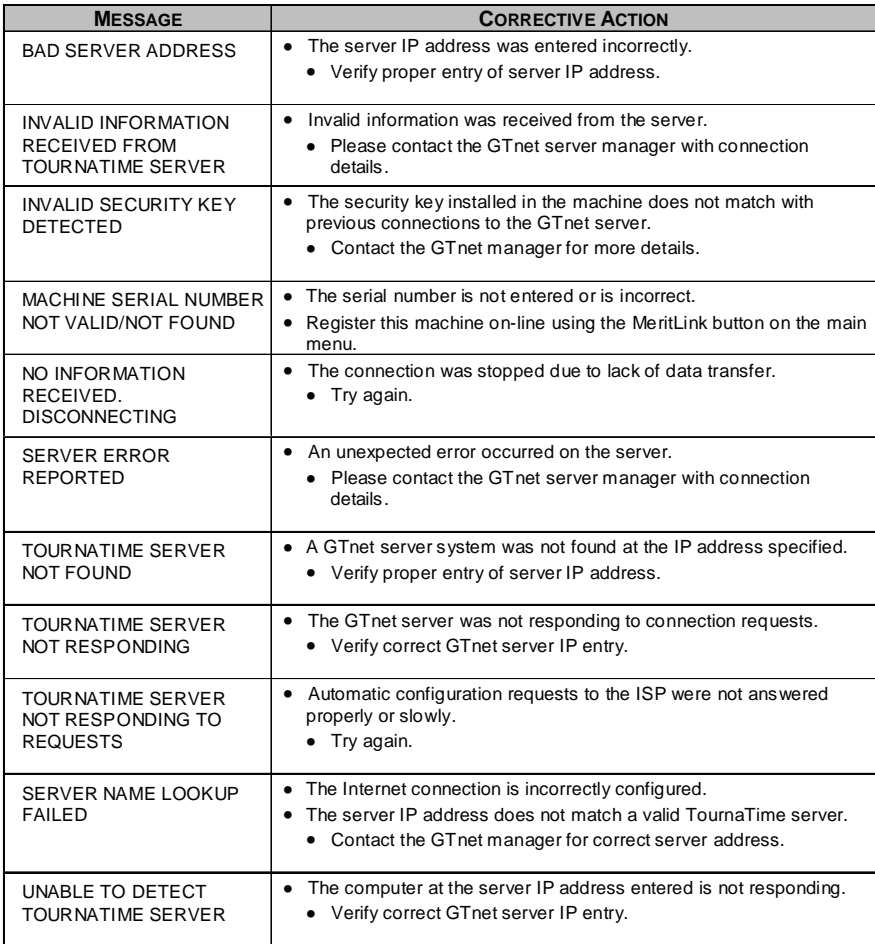

÷,  $\overline{\phantom{0}}$  $\overline{\phantom{0}}$  $\overline{\phantom{0}}$ 

**NOTES:** 

WIRELESS INSTALLATION INSTRUCTIONS FOR GAMETIME PM0549-02